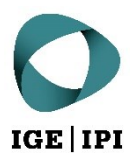

# **Guida per l'accesso senza conto utente**

Piattaforma di condivisione dati dell'IPI

## Indice

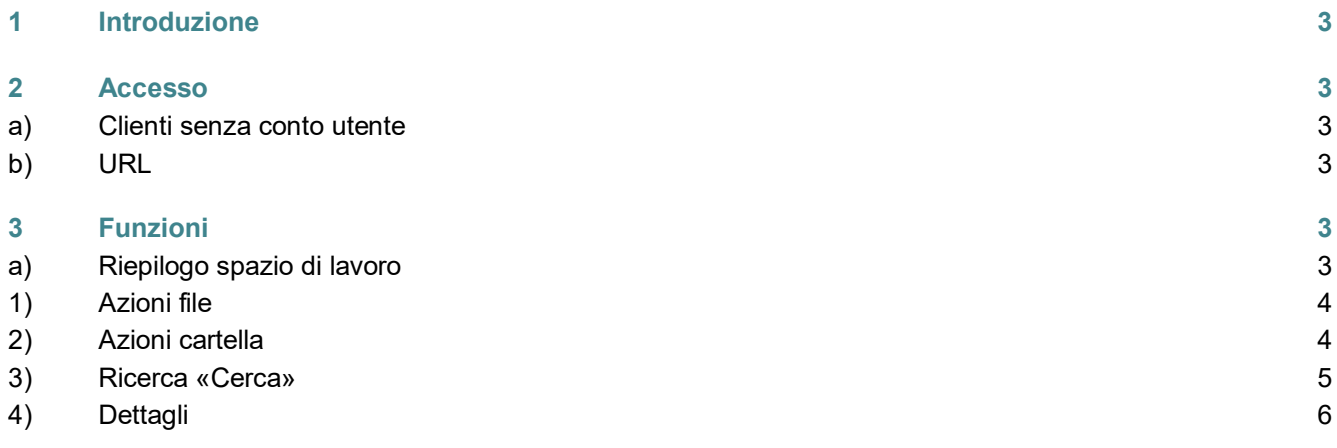

## <span id="page-2-0"></span>1 Introduzione

Per garantire la condivisione sicura e semplice dei dati, l'Istituto Federale della Proprietà Intellettuale (IPI) mette da subito a disposizione una piattaforma di condivisione dati («Datenaustauschplattform», DAP). La piattaforma è gestita dall'IPI sui suoi sistemi. Tutti i dati da condividere sono trasmessi e conservati in forma criptata.

Dal momento che la DAP dell'IPI serve principalmente per la condivisione di dati e non per la loro conservazione a lungo termine, i dati che rimangono inutilizzati per un periodo superiore ai 60 giorni sono automaticamente spostati nel cestino dell'utente.

## <span id="page-2-1"></span>2 Accesso

#### <span id="page-2-2"></span>**a) Clienti senza conto utente**

Se non avete un conto utente per la DAP dell'IPI, potete accedere ai file per cui disponete dei diritti d'accesso mediante il link che vi è stato trasmesso. Vogliate notare che in funzione dei diritti attribuiti l'interfaccia si presenta diversamente e le funzioni descritte nelle seguenti pagine potrebbero non essere disponibili.

#### <span id="page-2-3"></span>**b) URL**

L'indirizzo internet della piattaforma di condivisione dati dell'IPI è: https://dataexchange.ipi.ch.

<span id="page-2-4"></span>Accedendo al link qui sopra accettate le Condizioni generali di utilizzo della piattaforma di condivisione dati dell'IPI.

## 3 Funzioni

#### <span id="page-2-5"></span>**a) Riepilogo spazio di lavoro**

In questa visualizzazione viene mostrato lo spazio di lavoro della DAP dell'IPI. Le principali funzioni sono spiegate nel dettaglio nelle pagine a seguire.

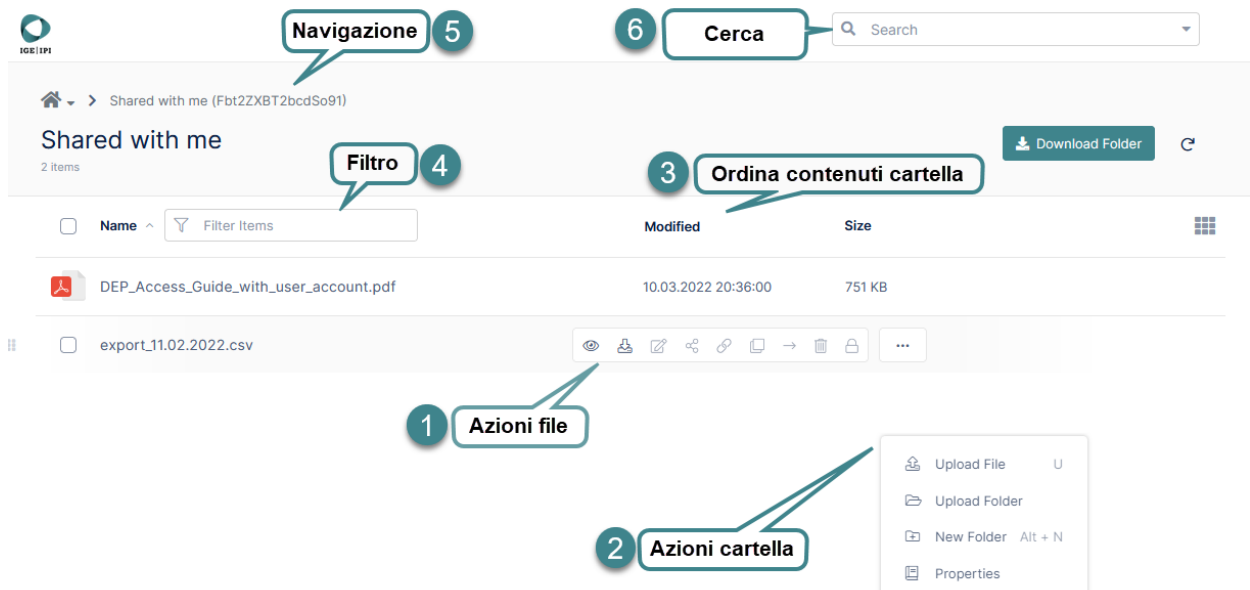

#### <span id="page-3-0"></span>**1) Azioni file**

Se si fa scorrere il cursore del mouse su un file, è visualizzata la barra delle azioni possibili.

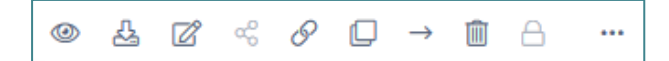

In alcuni casi determinate azioni non sono disponibili (grigio); le azioni possibili da sinistra a destra sono le seguenti:

- **Anteprima**
- **Scarica**
- **Elabora**
- **-** Copia link diretto
- **Copia**
- **Sposta**
- **Elimina**

#### <span id="page-3-1"></span>**2) Azioni cartella**

Le azioni disponibili per la cartella corrente sono visualizzate cliccando con il tasto destro del mouse su un'area bianca.

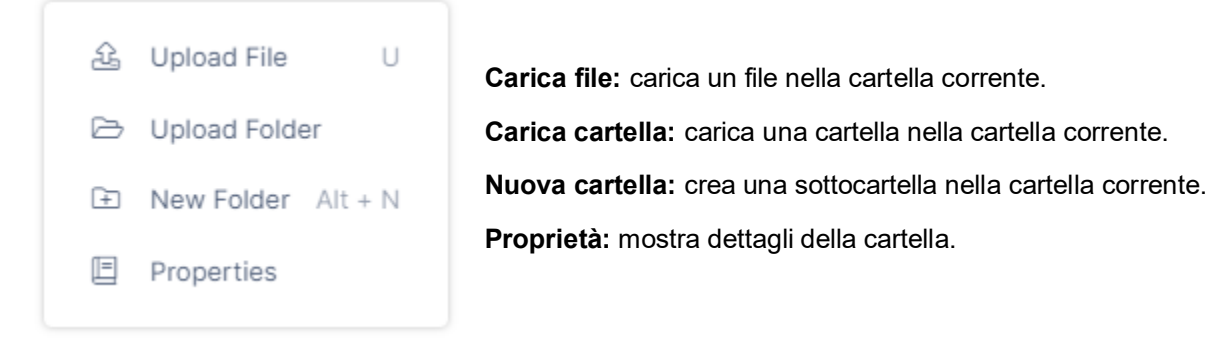

#### **2.1) Caricare file e cartelle**

Il modo più semplice per caricare uno o più file è trascinare i file selezionati nella finestra di browser mediante la funzione drag-and-drop. Ciò è possibile con tutti i browser più utilizzati.

Inoltre può essere utilizzato anche il campo «Aggiungere file e cartelle».

Add Files and Folders

Il caricamento di cartelle è attualmente possibile solo con i moderni browser quali Mozilla Firefox, Microsoft Edge e Google Chrome.

Lo stato di avanzamento dei caricamenti può essere visualizzato sulla barra di progresso:

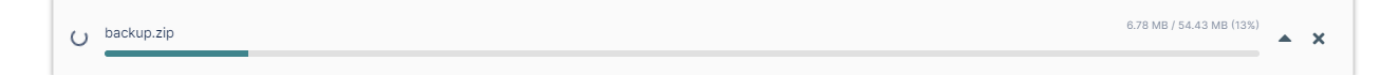

#### <span id="page-4-0"></span>**3) Ricerca «Cerca»**

Questa funzione consente di effettuare una ricerca tra tutti i file condivisi in base a una parola chiave contenuta nel nome del file. Selezionando uno dei risultati sono disponibili le solite opzioni file.

#### **3.1) Ricerca avanzata**

Per eseguire una ricerca avanzata selezionare la piccola freccia a destra del campo di ricerca.

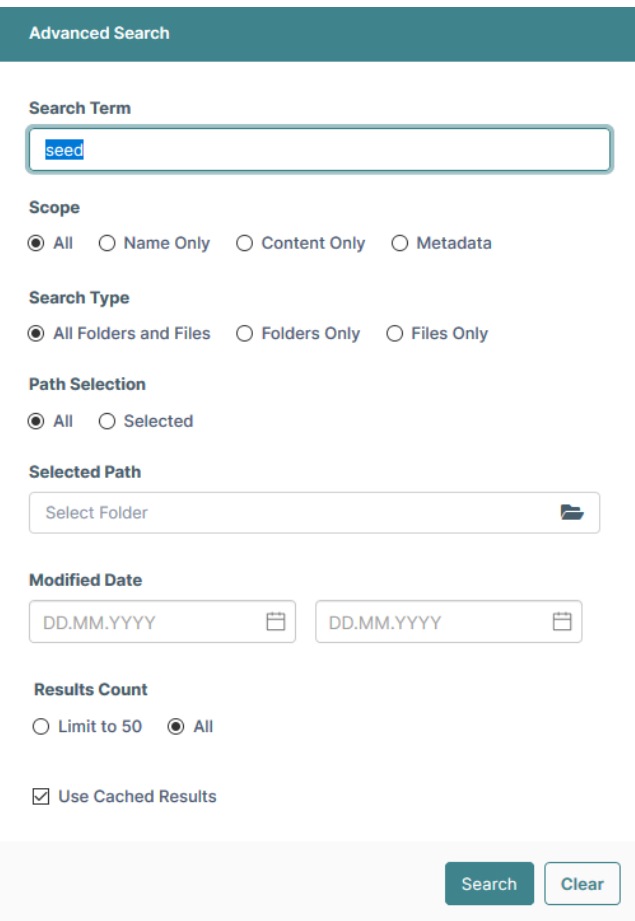

#### **3.2. Indicizzazione**

Per visualizzare i risultati più velocemente, questi sono indicizzati per parola chiave ricercata. Ciò significa che se cercate una parola che avete già cercato, sarà visualizzato il risultato dell'ultima ricerca con la data della

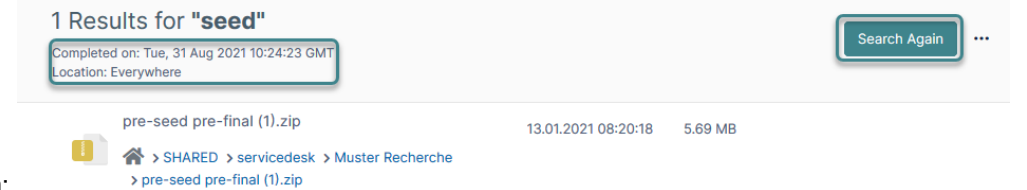

ricerca:

se il file che cercate non è tra i risultati della ricerca potete lanciare una ricerca senza indicizzazione dei risultati selezionando «Cerca di nuovo».

#### **3.3) Ricerca in una cartella specifica**

Se desiderate effettuare una ricerca all'interno di una cartella specifica, potete farlo avviando la ricerca avanzata (percorso di ricerca):

Il risultato mostra in quale cartella è stata eseguita la ricerca:

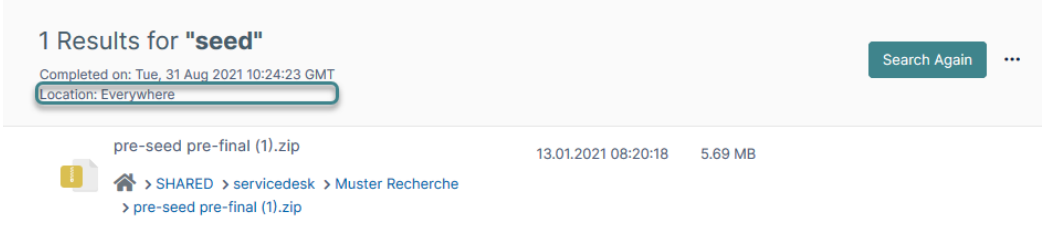

#### <span id="page-5-0"></span>**4) Dettagli**

Sotto «Dettagli» vengono indicate ulteriori informazioni sulla cartella corrente come il percorso, le autorizzazioni e le condivisioni.

I «Dettagli» possono essere mostrati o nascosti usando la freccia orizzontale in alto a destra.

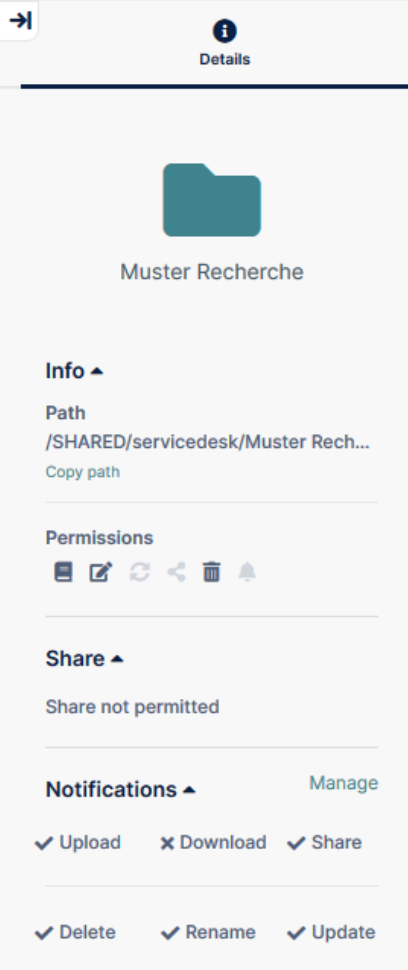

Eidgenössisches Institut für Geistiges Eigentum Institut Fédéral de la Propriété Intellectuelle Istituto Federale della Proprietà Intellettuale Swiss Federal Institute of Intellectual Property

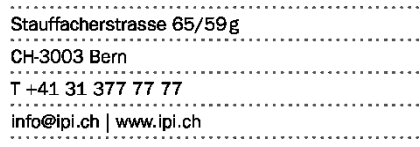